# **Modellbahn-Steuerungsprogramme und Zentralen**

Einbindung der MobaLedLib als Zubehördecoder (Accessory) oder Servoweiche (Zwei- und Mehrwegweiche) via DCC.

### **Servoweiche in Rocrail mit BiDiB-Zentrale**

Einbindung in Kombination BiDiB-Zentrale "GBMboost" und Software "Rocrail"

- Servos im Pro-Generator der MobaLedLib mit DCC-Adressen anlegen.
- Weiche in Plan von Rocrail anlegen.
- Eigenschaften der Weiche in Rocrail aufrufen.
- Den Reiter "Allgemein" aufrufen.
- Den Reiter "Schnittstelle" aufrufen.

### **Servos im Prog-Generator mit DCC-Adresse anlegen**

Über den Button "Dialog" im Prog-Generator der MobaLedLib kann man die Servos mit DCC-Adressen anlegen.

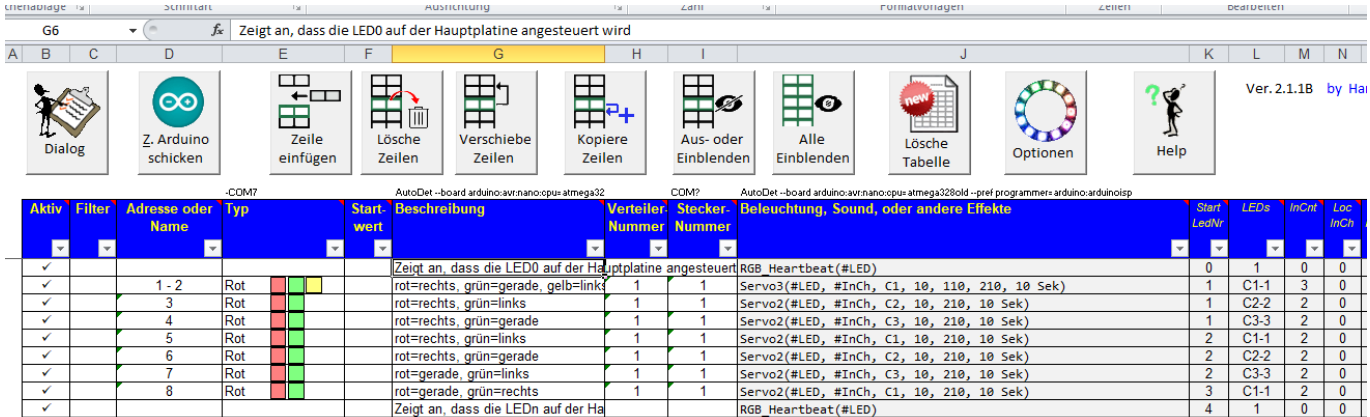

Nach der Makroauswahl für "Servo2" sieht das so aus:

#### Makroauswahl:

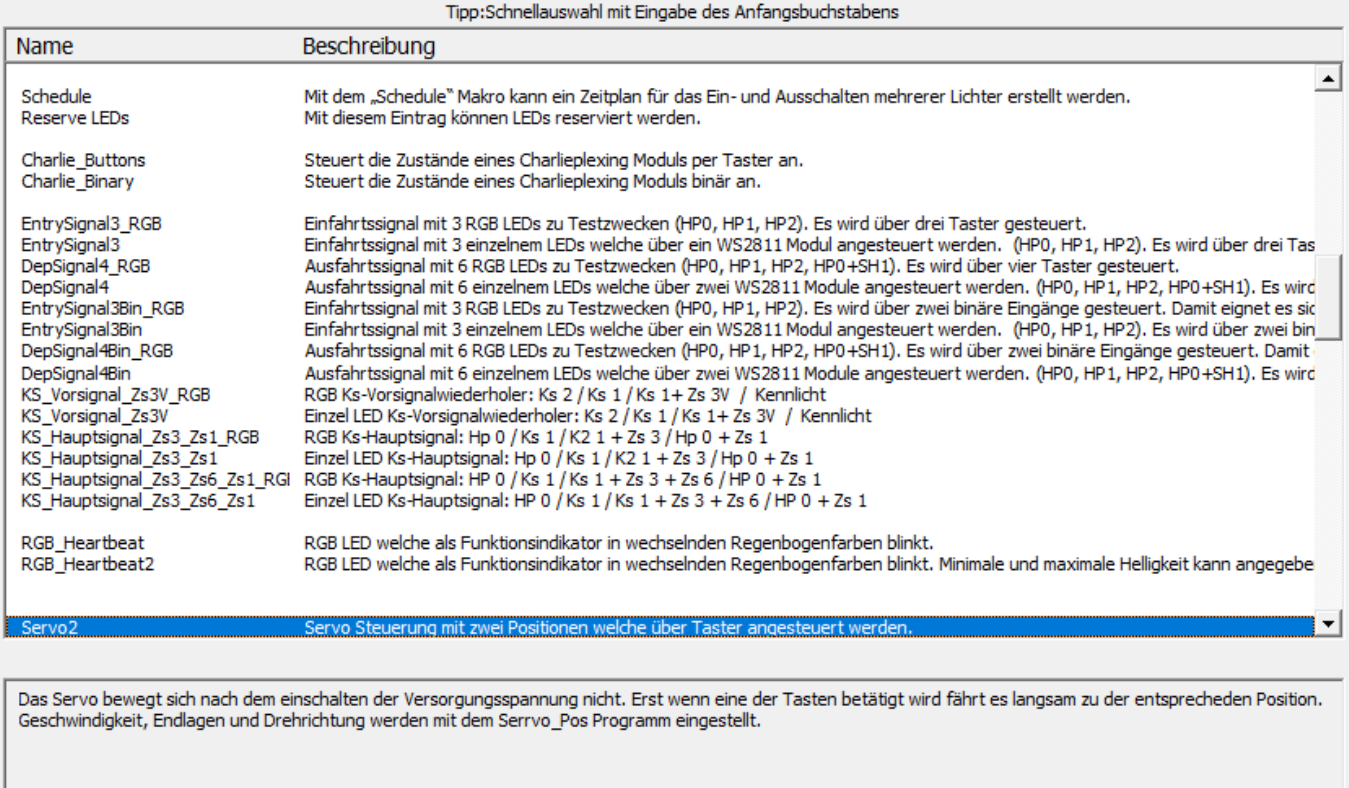

Servo2(LED, InCh, B\_LED\_Cx, Servo21, Servo22, ServoT)

Die Positionen sollten vorher mit Hilfe des Farbtestprogramms ermittelt werden.

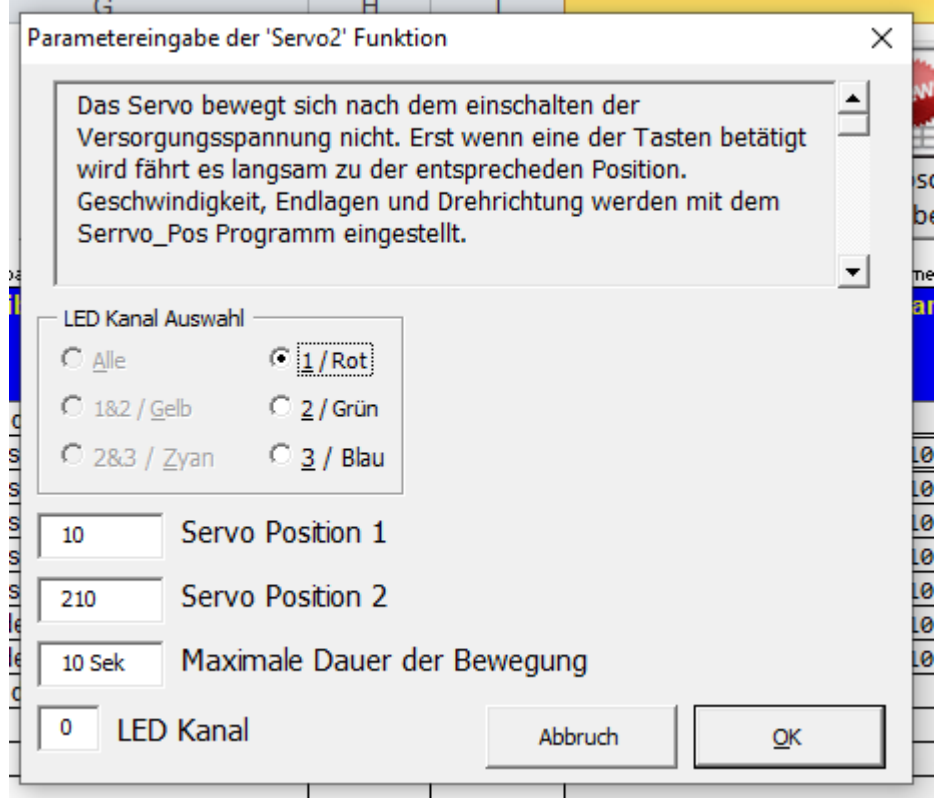

Für eine Servoweiche mit drei Stellwegen sieht es dann so aus:

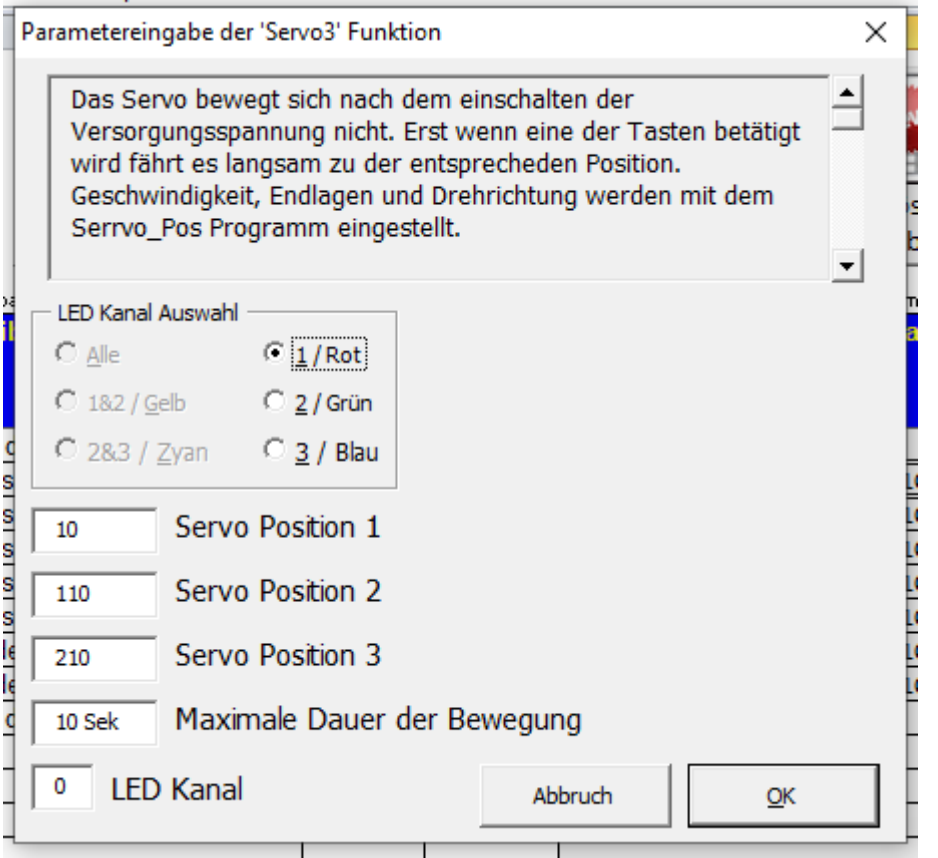

### **Weiche im Plan von Rocrail anlegen**

Hier 2- und 3-Wege-Servoweichen für das Car System. Deshalb unter Gleisplan/Plan bearbeiten/Straße die Straßensymbole nutzen. Es geht aber auch mit den Schienensymbolen.

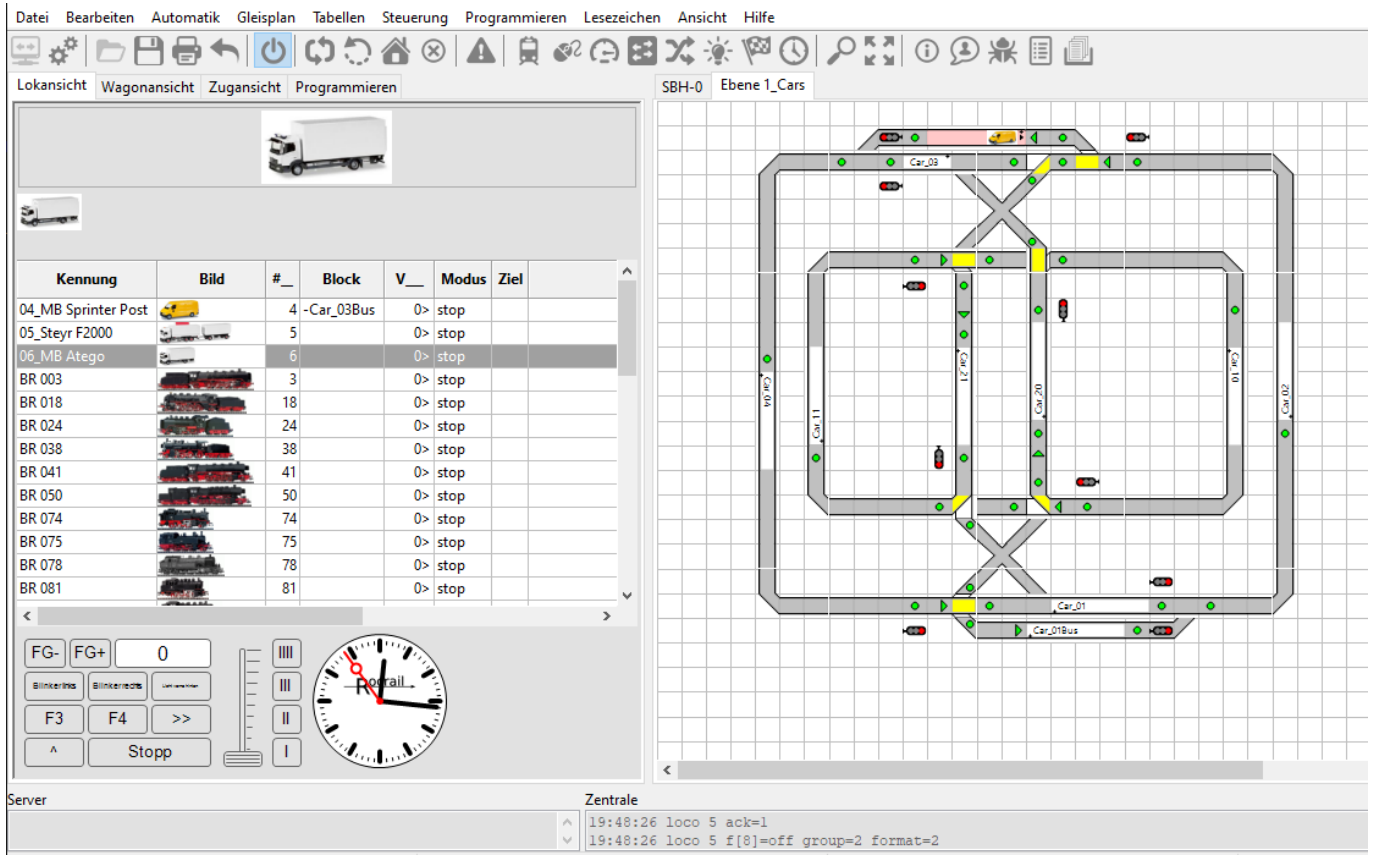

#### **Eigenschaften der Weiche aufrufen**

Die Eigenschaften der Weiche aufrufen (das geht auch über das Kontextmenue, rechte Maustaste).

#### **Den Reiter Allgemein aufrufen**

Der Weiche kann eine eigene Bezeichnung/Name gegeben werden.

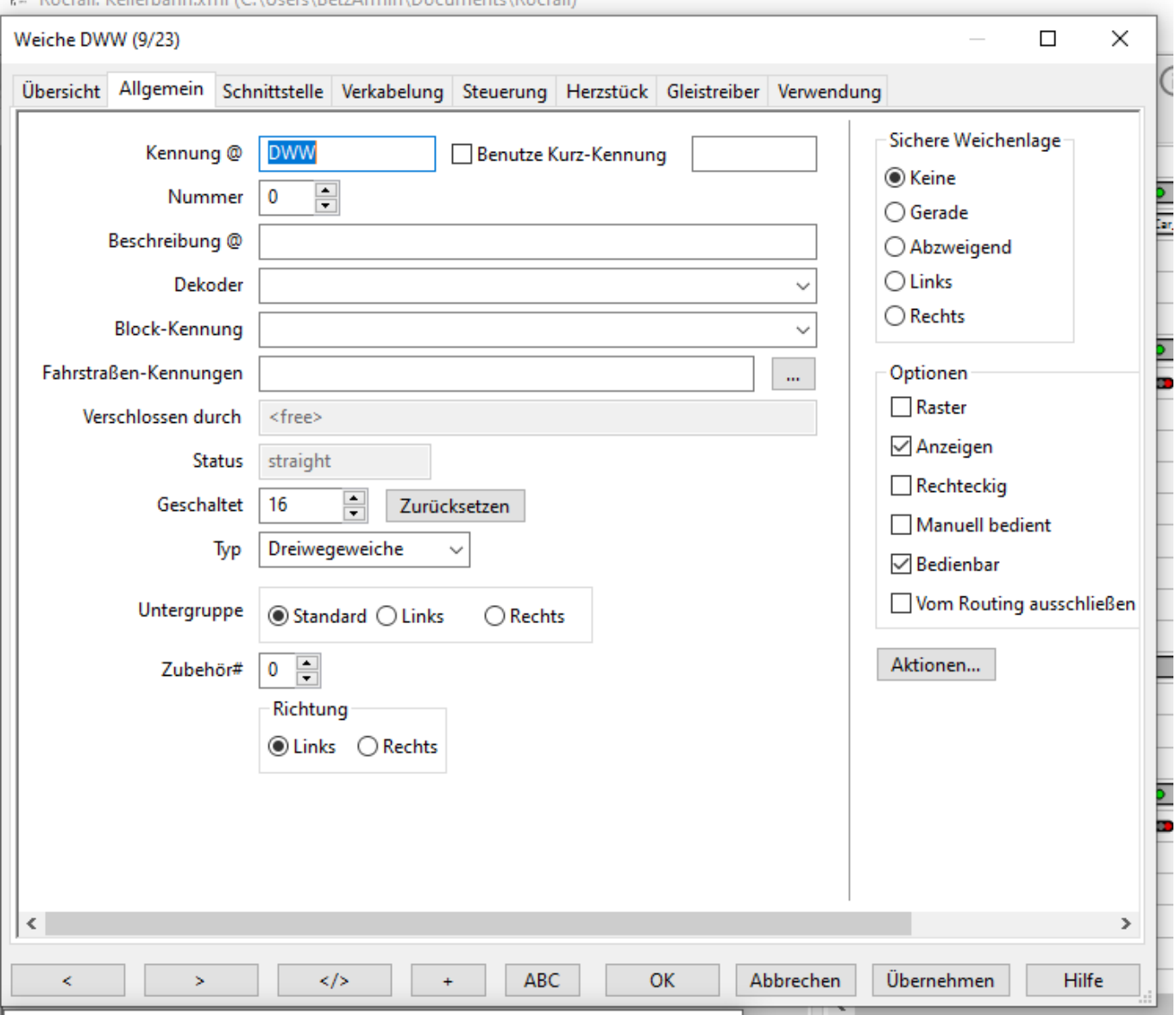

### **Den Reiter Schnittstelle aufrufen**

Beispiel: 2-Wege-Servo-Weiche

Unter "Knoten-ID" die ID der Zentrale oder des Knotens eingeben. In diesem Beispiel die Nr. der BiDiB-Zentrale. Bei mehreren Zentralen die über Rocrail gesteuert werden, muss auch die Schnittstellenkennung eingetragen werden. Das "Protokoll" auf "NMRA-DCC" stellen. Unter "Adresse" die DCC-Adressse + 4 Stellen eintragen. Damit wird aus der DCC-Adresse 3 aus dem Prog-Generator

die DCC-Adresse 7 in Rocrail. Dies gilt für diverse andere

Steuerungsprogramme/Zentralenkombinationen ebenfalls, aber eben nicht für alle. In iTrain braucht es wohl keine Verschiebung um 4 Stellen. Beim Punkt "Zubehör" bitte den "Haken" setzen.

Achtung wiederholte Ansage: Je nach Zentrale und Schemata der Adressierung (MADA, PADA, FADA) wird entweder die o.g. Adresse unter dem Punkt "Adresse" oder unter dem Punkt "Port" oder unter den Punkten "Adresse + Port" verwendet. <https://wiki.rocrail.net/doku.php?id=addressing-de>Die Adressierung, z.B. bei der Konstellation der MobaLedLib mit dem DCC-Ausgang der Fichtelbahnzentrale (GBMasterBoost) und Rocrail, verschiebt sich um +4. Aus Adresse 3 in der MobaLedLib wird in Rocrail Adresse 7. Dies gilt nicht für alle Zentralen.

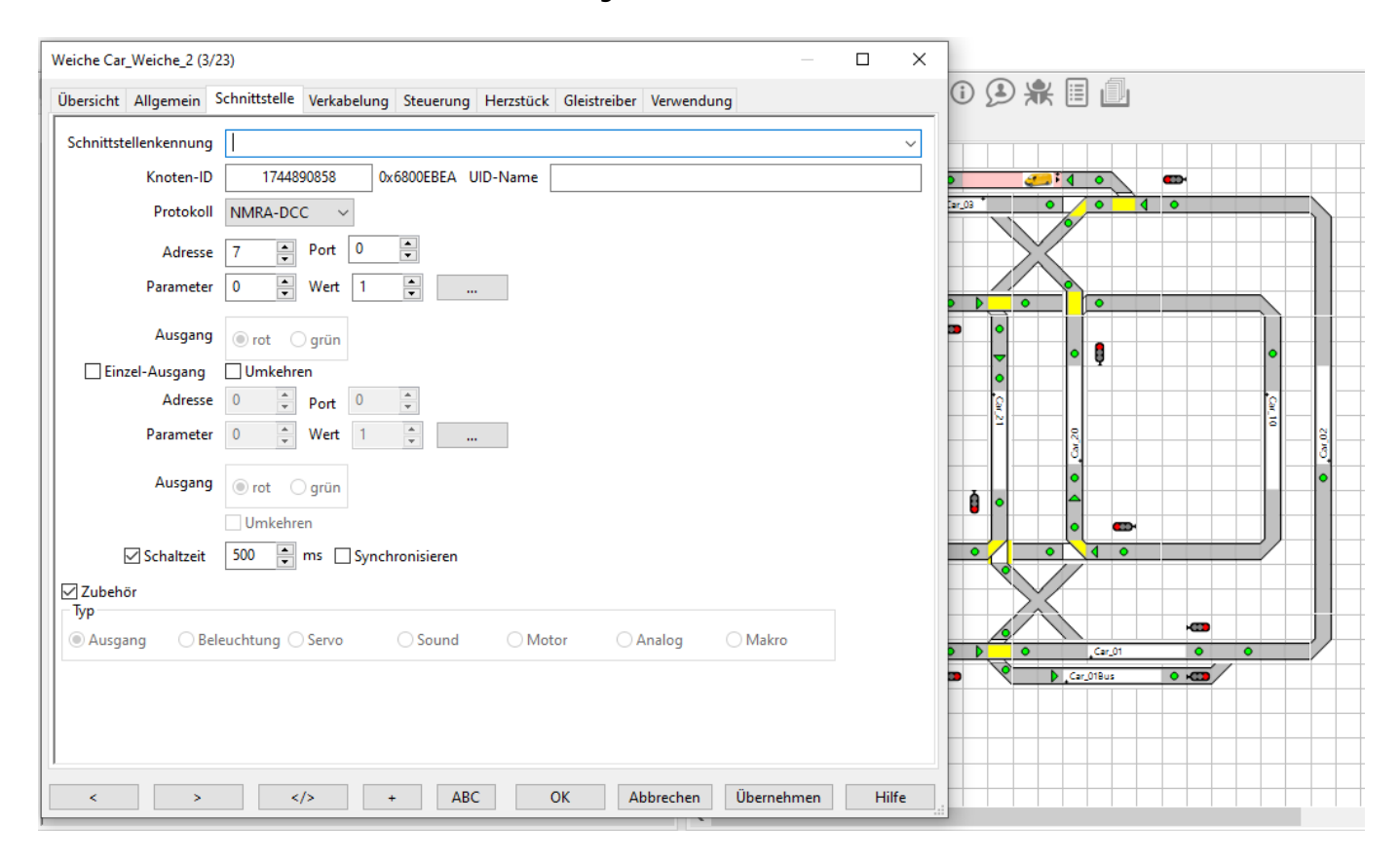

Beispiel: 3-Wege-Servo-Weiche

Hier ist auch die zweite DCC-Adresse (3. Stellung) der Servoweiche einzutragen. In diesem Fall musste allerdings die DCC-Adresse 6 (Prog-Gen. Adresse 2) oben und die DCC-Adresse 5 (Prog-Gen. Adresse 1) weiter unten eingetragen werden. Sonst hatte der Servo in die falsche Richtung geschaltet. Daher bitte ausprobieren.

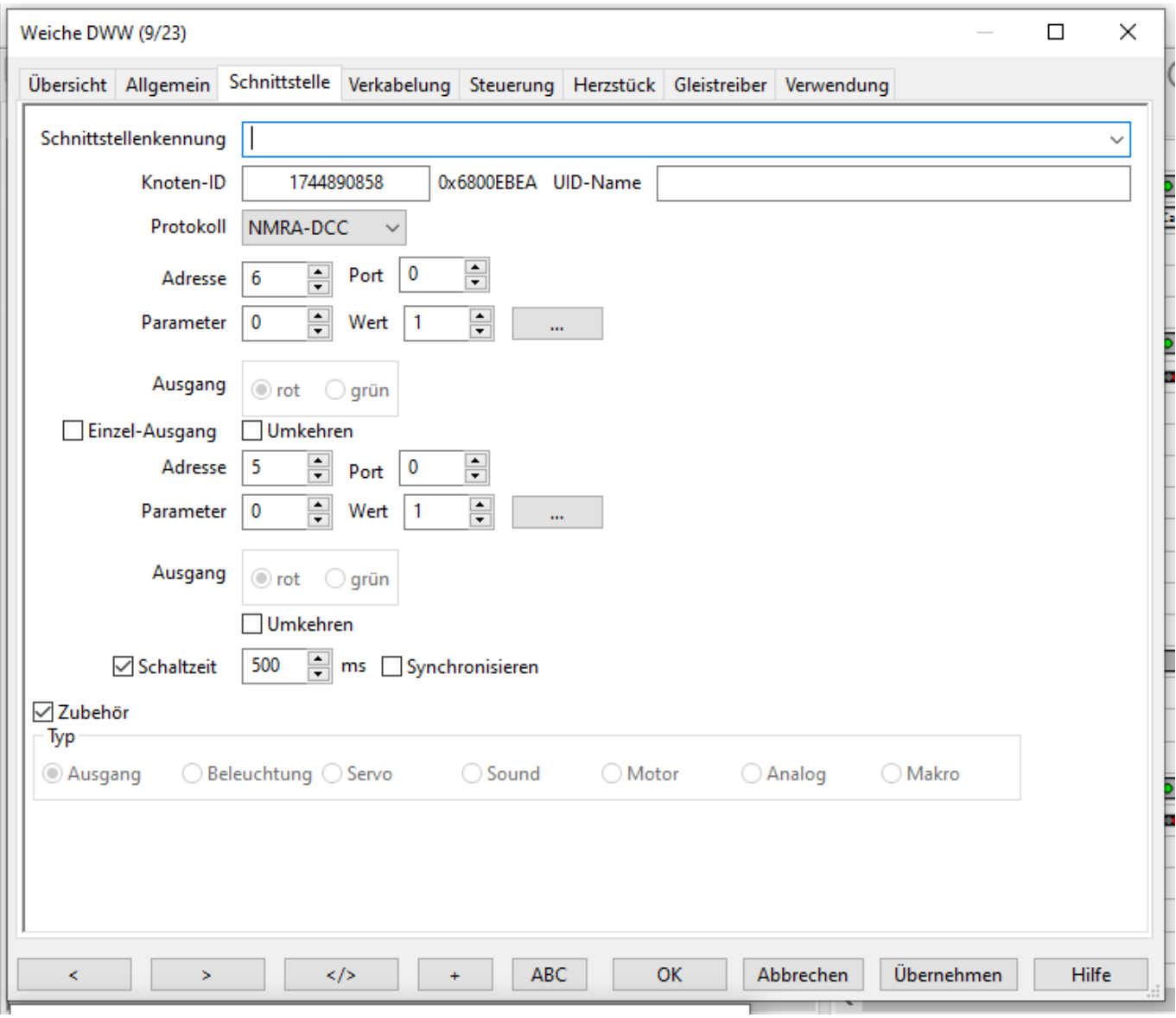

## **Servoweiche in iTrain mit BiDiB-Zentrale**

Hier steht lediglich das Bild eines Anwenders mit den Einstellungen in iTrain zur Verfügung. In itrain ist keine Adressverschiebung, siehe Rocrail, notwendig.

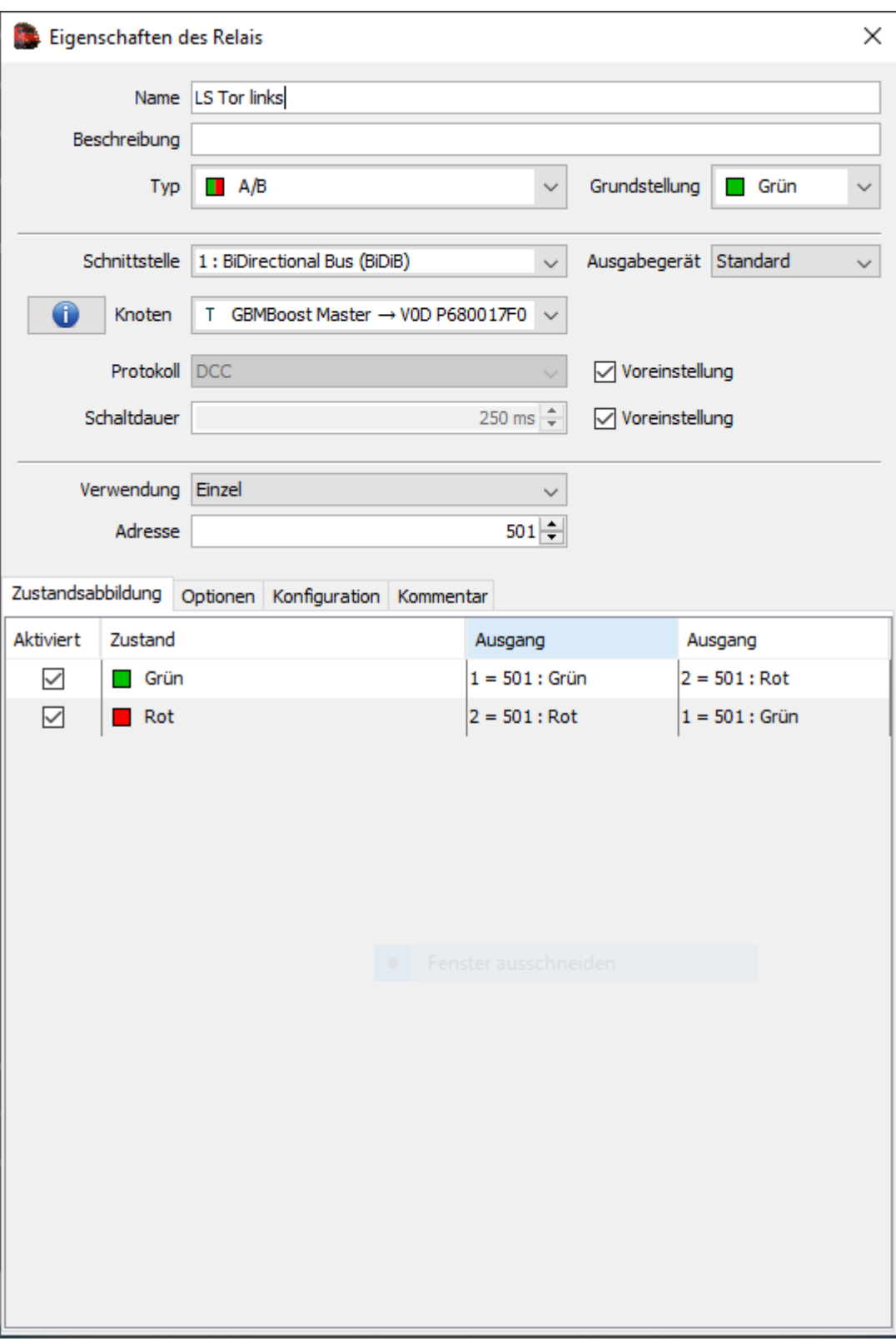

### **Servoantrieb in iTrain mit Z21-Zentrale**

Soll in iTrain in Kombination mit der Z21 ein Servoantrieb mit einem Schalter (Zubehör > Relais) statt mit einem Weichensymbol gesteuert werden, so muss die Schaltdauer dieses Schalters auf 10 ms begrenzt werden. Die Voreinstellung liegt bei 250 ms.

Bleibt die Schaltdauer bei 250 ms, kann es gerade bei langsameren Bewegungen dazu kommen, dass das Servo mitten in der Bewegung stehen bleibt.

### **Zubehördecoder in Rocrail mit BiDiB-Zentrale**

Einbindung in Kombination BiDiB-Zentrale "GBMboost" und Software "Rocrail"

- Ausgang in Rocrail anlegen, DCC Adresszuordnung
- Aktion in Rocrail erstellen
- Aktionsteuerung in Rocrail einrichten

### **Rocrail Ausgang anlegen**

Den DCC-Eingang der MobaLedLib(100-DE)-Hauptplatine mit dem DCC-Anschluss der Zentrale verbinden. Nach dem Starten von Rocrail ist im Plan für jede Adresse ein Ausgangs-Element zu erstellen. (LED-Ausgang [rund] oder Schalter-Ausgang).

 $\pmb{\times}$ 

Über die rechte Maustaste erreicht man die Eigenschaften des Ausgangs. Alternativ unter dem Menue Tabelle\Ausgang. Hier im Menue Allgemein wird unter Kennung @ ein Name für den Ausgang vergeben.

 $\pmb{\times}$ 

Hier im Menue "Schnittstelle" die "Schnittstellenkennung" (eurer Zentrale) eingeben, siehe auch Rocrail-Eigenschaften unter [https://wiki.rocrail.net/doku.php?id=rocrailini-controller-de.](https://wiki.rocrail.net/doku.php?id=rocrailini-controller-de) Unter "Bus" (nicht bei allen Zentralen) die Eindeutige Kennung eintragen, siehe [https://wiki.rocrail.net/doku.php?id=addressing-de.](https://wiki.rocrail.net/doku.php?id=addressing-de) Gemäß Rocrail ist dies nur bei bestimmten Systemen notwendig. Bei allen anderen Systemen kann der Wert auf 0 bleiben. Als "Protokoll" NMRA-DCC eintragen. Unter "Adresse" die vorher im Prog Generator MobaLedLib.xlsm oder in die Arduino IDE eingetragene Adresse eingeben.

Achtung: Je nach Zentrale und Schemata der Adressierung (MADA, PADA, FADA) wird entweder die o.g. Adresse unter dem Punkt "Adresse" oder unter dem Punkt "Port" oder unter den Punkten "Adresse + Port" verwendet.<https://wiki.rocrail.net/doku.php?id=addressing-de> Die Adressierung, z.B. bei der Konstellation der MobaLedLib mit dem DCC-Ausgang der Fichtelbahnzentrale (GBMasterBoost) und Rocrail, verschiebt sich um +4. Aus Adresse 900 in der MobaLedLib wird in Rocrail Adresse 904. Dies gilt nicht für alle Zentralen.

Die "Option" Weiche ist anzuhaken, ggf. auch Umkehren (sollte in der Praxis An- und Ausschalten invertiert sein). Der Haken bei "Zubehör" ist ebenfalls zu setzen.

 $\pmb{\times}$ 

### **Rocrail Aktion erstellen**

Unter dem Menue Tabellen\Aktionen wird jetzt eine Aktion erstellt. Unter dem Menuepunkt Übersicht

wird eine neue Aktion angelegt. Hier im Beispiel wurde die "Kennung" Haus 903 an vergeben. Mit "Übernehmen" wird der Vorgang gespeichert und angezeigt.

 $\pmb{\times}$ 

Unter dem Menuepunkt Definition wird als "Typ" Ausgang gewählt, unter "Kennung" wählt man den Namen, der am Anfang unter Ausgang anlegen gewählt wurde (Achtung Schreibfehler: es müsste Haus 3 Licht an eigetragen werden.) und unter "Befehl" trägt man on ein. Übernehmen nicht vergessen.

 $\pmb{\times}$ 

### **Rocrail Ausgang anlegen (2)**

Jetzt zurück zu den Eigenschaften des Ausgang. Über die rechte Maustaste erreicht man die Eigenschaften des Ausgangs. Alternativ unter dem Menue Tabelle\Ausgang. Im Menue Allgemein auf den Button Aktionen… klicken. Das öffnet den Aktionssteuerung-Dialog.

 $\pmb{\times}$ 

#### **Rocrail Aktionssteuerung**

Unter "Kennung" die erstellte Aktion, hier Haus 903 an auswählen und über den Übernehmen-Button hinzufügen. Über OK verlassen wir den Dialog. Jetzt sollte die LED über den Ausgang-Button im Plan geschaltet werden können.

 $\pmb{\times}$ 

### **Wizard mit BiDiB-Zentrale**

Einbindung der Kombination BiDiB-Zentrale "GBMboost" und BiDiB-Software "Wizard"

• DCC Adresszuordnung

Den DCC-Eingang der MobaLedLib(100-DE)-Hauptplatine mit dem DCC-Anschluss der Zentrale verbinden. Nach Starten der Software BiDiB-Wizard die DCC Zubehör Steuerung unter Knoten\DCC Zubehör Steuerung öffnen. Zum Test die vorher im Prog\_Generator\_MobaLedLib.xlsm oder in die Arduino IDE eingetragene(n) Adresse(n) eingeben und über die Buttons "rot" und "grün" aktivieren, siehe Bild. E

Rocrail Copyright © 2002-2020 Robert Jan Versluis, [www.rocrail.net](http://www.rocrail.net). Alle Rechte vorbehalten.

Der BiDiB-Wizard ist ein Java-Programm zur Darstellung der angebundenen BiDiB-Bus-Struktur und

der angeschlossenen Knoten.

### From:

<https://wiki.mobaledlib.de/>- **MobaLedLib Wiki**

Permanent link: **<https://wiki.mobaledlib.de/anleitungen/spezial/bidib?rev=1609546048>**

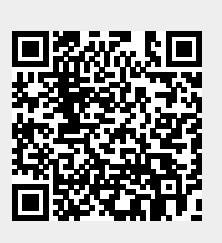

Last update: **2021/01/02 01:07**